## **Using the On-Line ePub Conversion Tool**

## **Benefits:**

Use this tool to convert PDF and Word Documents into ePub documents. ePub documents can be read in iBooks reader. That means the student will have access to the highlight word as it speaks, dictionary, highlight text, and notes feature in iBooks. Students can read, mark up and store the documents in their iBooks library. They can even export their notes and highlights!

## **To Convert a Document**

- 1. Go to "On-Line Converter" at<http://ebook.online-convert.com/convert-to-epub>
- 2. In the Center of the screen click the "Browse" button.

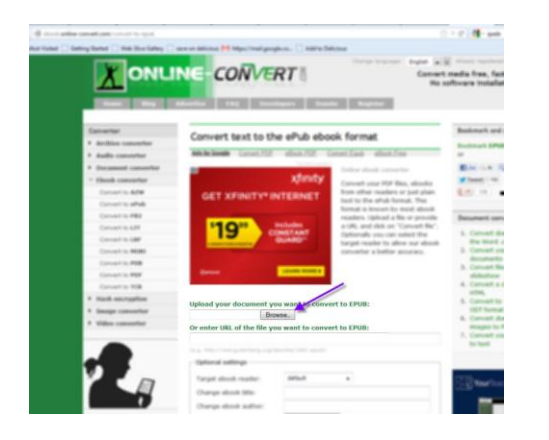

3. Navigate to the Word or PDF document you want to convert. Select "Open". You should see your document title in the Browse box. (see below)

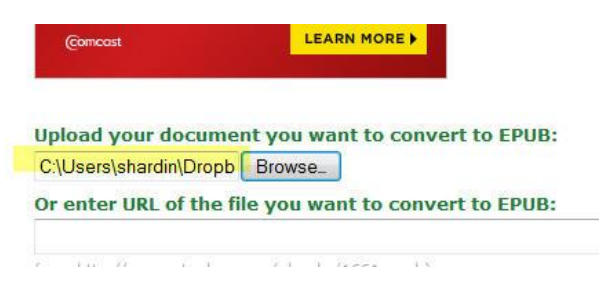

4. Scroll down to the "Convert file" button. Be sure to ignore ALL of the other download buttons – they are for other software. See convert button below:

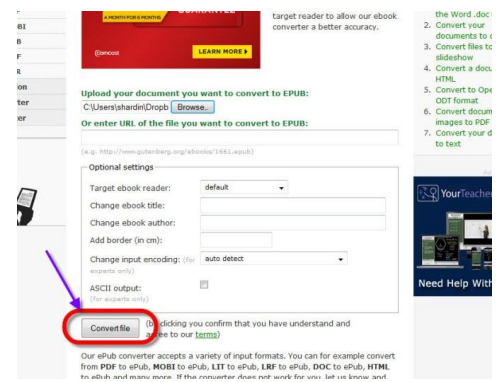

5. It will change screens and you'll see an image like this below. No need to click ANYTHING!

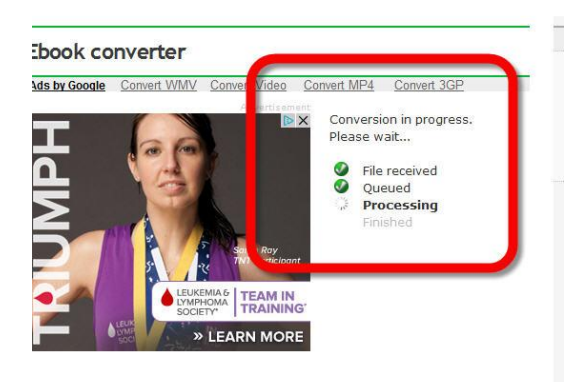

6. Then you'll get a message that your file is converted and you can either open or save. Select "Save File"

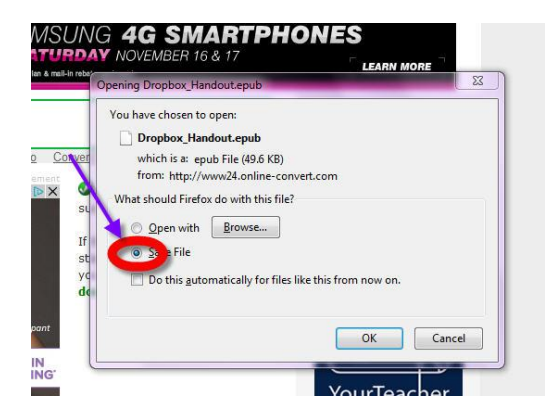

7. Next navigate to your saved document.

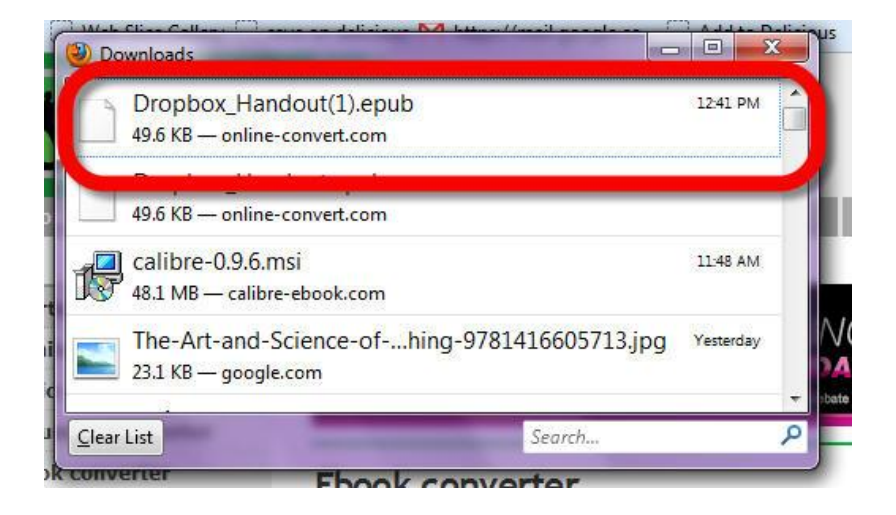

- 8. You'll need to store this somewhere where you and your students can access it from their iPad. Some options:
	- a. Email
	- b. DropBox
	- c. A website
	- d.
- 9. Now use your iPad to find the document and open the document in iBooks. It will store in your iBooks library.